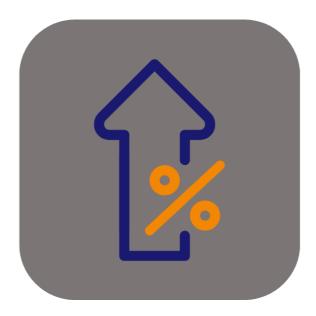

## **BEYOND** PRICECHANGES

# **User Guide**

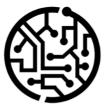

## **BEYONDIT GmbH**

Schauenburgerstr. 116 24118 Kiel Germany + 49 431 3630 3700 hello@beyondit.gmbh

## **Table of Contents**

About BEYOND PriceChanges Setup Setup Beyond PriceChanges Features Create Markup List Copy Markup

## **About BEYOND PriceChanges**

#### About this Extension

BEYOND PriceChanges is an extension for Microsoft Dynamics 365 Business Central. It was developed by:

#### **BEYONDIT GmbH**

Schauenburgerstraße 116 24118 Kiel Germany moin@beyondit.gmbh +49 431 3630 3700

Beyond PriceChanges allows you to define individual markups for items based on item quantities, item prices and customers. Markups can be applied as a percentage markup, fixed price, or blended markup in sales and service documents.

The latest version of this documentation can be found at the following link: BEYOND PriceChanges Documentation.

The examples described in this documentation represent only a part of the possibilities that the BEYOND PriceChanges solution offers you. If you have a specific case that you would like to map via the solution, please feel free to contact us.

#### **1** NOTE

#### No dependencies from or to other apps

No dependent applications are required to use BEYOND PriceChanges, i.e. you do not need to install any additional applications.

| Version | Date       | Author        | Comment                                          |
|---------|------------|---------------|--------------------------------------------------|
| 1.0     | 05.10.2023 | Jannic Weidel | Initial version of the documentation             |
| 1.1     | 20.02.2024 | Jannic Weidel | Added description of the factbox area            |
| 1.2     | 07.10.2024 | Jannic Weidel | Added description of a new "Copy Markup" feature |
| Access  |            | public        |                                                  |

Continue with the next chapter

#### **Setup Beyond PriceChanges**

This chapter describes how to set up Beyond PriceChanges. The contents of this chapter are divided into the following sections:

Markup Setup

#### **Markup Setup**

This section describes how to set up markups. To set up the markups, proceed as follows:

- 1. Open the search from the role center (ALT+Q).
- 2. Search for Price Setup and click on the appropriate search result.
- 3. The **Price Setup** page is displayed.

| $\leftarrow$ |                    |   | Ŀ      | +          |                  | √ Saved | Д | ď      | 2 |
|--------------|--------------------|---|--------|------------|------------------|---------|---|--------|---|
| ŀ            | Price Setup        | ) |        |            |                  |         |   |        |   |
| 0            | General            |   |        |            |                  |         |   |        | _ |
| Ρ            | Price Type         |   | $\sim$ | Amount R   | Rounding Pr      |         |   |        |   |
| R            | Rounding Method Co |   | $\sim$ | Price List | Code · · · · · · |         |   | ×      | / |
| В            | Beautify Price     |   |        | Customer   | No               |         |   | \<br>\ | / |

- 4. From the available options for the **Price Type** field, select the way you want to apply markups to prices. The following options are available:
  - Absolute: Use this price type if you want to use a fixed amount for the markup.
  - **Percent**: Use this price type if you want to use a percentage amount for the markup calculated from the item price.
  - **Mixed**: Use this price type if you want to use a mixed amount for the markup. After selecting this option, an additional field (**Price mechanism**) id displayed, which will be used for configuration.
- 5. In the **Rounding Method** field, specify a method that will be used to round the amounts.
- If you want to "beautify" the prices, activate the Beautify Price slider. Instead of round amounts, the applied prices are lowered with this setting, i.e. beautified from, for example, 12.00 USD to 11.99 USD.
- 7. In the Amount Rounding Precision field, specify a value which is applied to round the amounts.
- 8. In the Price List Code field, specify a price list to be used for markups.
- 9. Specify a customer in the Customer number field.

|                              |   | ê + Ö           |         | ✓ Saved     |   | 2      |
|------------------------------|---|-----------------|---------|-------------|---|--------|
| Price Setup                  |   |                 |         |             |   |        |
| General                      |   |                 |         |             |   |        |
| Price Type · · · · · Percent | ~ | Amount Round    | ling Pr |             | 0 | ,01    |
| Rounding Method Co TEN       | ~ | Price List Code | DEFAU   | LTCUSTOMERS |   | $\sim$ |
| Beautify Price               |   | Customer No.    | 10000   |             |   | $\sim$ |

You have completed the price setup. Next you need to Create a Markup List.

## **Create Markup List**

This section describes how to create a markup list.

To create a markup list, proceed as follows:

- 1. Open the search function from the role center (ALT+Q).
- 2. Search for Markup List and click on the appropriate search result.
- 3. The Markup List page is displayed.

|            |                                       |                 |                              |                   |                 |                  |                | Π Γ                                                                                              | Ľ   |
|------------|---------------------------------------|-----------------|------------------------------|-------------------|-----------------|------------------|----------------|--------------------------------------------------------------------------------------------------|-----|
|            |                                       | w Manage        |                              |                   |                 |                  |                | ¢ 7                                                                                              |     |
|            | Code 1                                | Description     |                              | Customer Filt     | ter             | Item Fil         | ter            | Statu                                                                                            | IS  |
|            |                                       |                 | (There                       | e is nothing to s | how in this vie | w)               |                |                                                                                                  |     |
| v <b>N</b> | ew in the menu ba<br>larkup Card is d | lisplayed.      | Ø                            | ) 🖻               | +               | Ē                |                |                                                                                                  | പ്, |
|            | Markup                                | Card            |                              |                   |                 |                  |                |                                                                                                  |     |
| (          | General                               |                 |                              |                   |                 |                  |                |                                                                                                  |     |
| C          | Code · · · · · · · · · · ·            | *               |                              |                   | Customer        | Filter           | VERSION(1) SOR | TING(No.)                                                                                        |     |
| 0          | Description                           | * *             |                              |                   | Filtered C      | ustomers         |                |                                                                                                  | 69  |
| 5          | Status                                | Draft           |                              | $\sim$            | Total Cust      | omers            |                |                                                                                                  | 69  |
| T          | Гуре                                  | Percent         |                              |                   | Item Filter     | r                | VERSION(1) SOR | TING(No.)                                                                                        |     |
|            |                                       |                 |                              |                   | Filtered It     | ems              |                |                                                                                                  | 182 |
|            |                                       |                 |                              |                   | Total Item      | s                |                |                                                                                                  | 182 |
|            |                                       |                 |                              |                   |                 |                  |                |                                                                                                  |     |
| l          | Lines 🛛 ➡ <sup>≭</sup> New L          | .ine 🛛 🔭 Delete | Line                         |                   |                 |                  |                | Ŕ                                                                                                | 63  |
| L          | Lines 🛛 📑 🤲 New L                     |                 | ≥ Line<br>Price Group Code ↑ |                   |                 | /alue Descriptio | n              | ß                                                                                                | 62  |
| L          |                                       | Code ↑          |                              |                   | N               | /alue Descriptio | n              | ß                                                                                                | 62  |
|            | Quantity Group (                      | Code ↑          | Price Group Code ↑           |                   | 1               | /alue Descriptio | n              | 8                                                                                                |     |
|            | Quantity Group (                      | Code ↑          | Price Group Code ↑           |                   | 1               | /alue Descriptio | n              | 2                                                                                                | 53  |
|            | Quantity Group (                      | Code ↑          | Price Group Code ↑           |                   |                 | /alue Descriptio | n              | 2                                                                                                |     |
|            | Quantity Group (                      | Code ↑          | Price Group Code ↑           |                   |                 | /alue Descriptio | n              | £<br>I<br>I<br>I<br>I<br>I<br>I<br>I<br>I<br>I<br>I<br>I<br>I<br>I<br>I<br>I<br>I<br>I<br>I<br>I |     |
|            | Quantity Group (                      | Code ↑          | Price Group Code ↑           |                   |                 | /alue Descriptio | n              |                                                                                                  |     |

6. In the **Code** field, enter a code for the markup you want to configure.

- 7. Enter an appropriate name for the markup in the **Description** field.
- 8. Leave the Status field set to Draft for now. With this setting you activate the configured markup.
- 9. The value in the **Type** field is determined by the **Price Setup** page.
- 10. Click in the Customer Filter field to use the filter to specify customers to which this markup should be applied.
- 11. The **Filter Page** window is displayed.

| Filter Page            |   |    | 2 X    |
|------------------------|---|----|--------|
| Filter: Customer       |   |    |        |
| × Customer Price Group | * |    | $\sim$ |
| × Blocked              |   |    | $\sim$ |
| + Filter               |   |    |        |
| Filter totals by:      |   |    |        |
| + Filter               |   |    |        |
|                        |   |    |        |
|                        |   | ОК | Cancel |

- 12. In this window you can limit the number of customers for which the markup configured later will be applied. If you do not make any setting, the markup will be applied to all customers. After setting the filter, return to the markup card.
- 13. The values in the **Filtered Customers** and **Total Customers** fields show you the exact figures for the customers that are stored in the system and the number of customers for which the markup configured later will be applied.
- 14. Click in the **Item Filter** field if you want to apply the markup only to specific items.
- 15. The **Filter Page** window is displayed.

| Fil | lter | Pag | e |
|-----|------|-----|---|
|     |      |     |   |

| 7 | ~ | / |
|---|---|---|
| 2 | / | 5 |

#### Filter: Item

| imes Vendor No.            | *  |    | $\sim$ |
|----------------------------|----|----|--------|
| imes Blocked               | No |    | $\sim$ |
| × Gen. Prod. Posting Group | *  |    | $\sim$ |
| × Item Category Code       | *  |    | ~      |
| + Filter                   |    |    |        |
| Filter totals by:          |    |    |        |
| + Filter                   |    |    |        |
|                            |    |    |        |
|                            |    | ОК | Cancel |

- 16. In this window you can limit the number of items to which the markup configured later will be applied. If you do not make any setting, the markup will be applied to all items. After setting the filter, return to the markup card.
- 17. The values in the Filtered Items and Total Items fields show you the exact figures for the items that are stored in the

system and the number of items for which the markup configured later will be used.

18. Under the Lines area, select a quantity group for the Quantity Group Code column. You can use the price group later in the markup matrix to define whether a specific markup should be used for a combination of item quantity and item price. When creating the item quantity groups, make sure that you also sell partial quantities for items (for example, 0.5 L oil or other items). The item quantity group always applies from a certain quantity to the next item quantity group.

| Selec         | t - Item Quantity Groups | S | w 政 Edit List \cdots |                   | ∠ ×    |
|---------------|--------------------------|---|----------------------|-------------------|--------|
|               | Code 1                   |   | Quantity             | Description       |        |
| $\rightarrow$ | BIGORDER                 | ÷ | 100,00               | from 100          |        |
|               | NORMAL                   |   | 10,00                | from 10 to 99.99  |        |
|               | SMALLORDER               |   | 0,01                 | from 0.01 to 9.99 |        |
|               |                          |   |                      | ок                | Cancel |

19. In the markup card, click in the **Price Group Code** column and create one or more price groups. Using the price group, you can later define in the markup matrix whether a specific markup should be used for a combination of item quantity and item price.

| elec          | t - Item Price Grou | ps | O ∨ 🕂 New 🐺 Edit List |                                | 2     |
|---------------|---------------------|----|-----------------------|--------------------------------|-------|
|               | Code ↑              |    | Price                 | Description                    |       |
| $\rightarrow$ | LOW 5USD            | :  | 5,00                  | Item Price lower than 5 USD    |       |
|               | LOW 10USD           |    | 10,00                 | Item Price lower than 10 USD   |       |
|               | LOW 50USD           |    | 50,00                 | Item Price lower than 50 USD   |       |
|               | LOW 100USD          |    | 100,00                | Item Pricce lower than 100 USD |       |
|               | LOW 999USD          |    | 999,00                | Item Price lower than 999 USD  |       |
|               |                     |    |                       |                                |       |
|               |                     |    |                       |                                |       |
|               |                     |    |                       | ОК                             | Cance |

- 20. On the markup card, under the **Lines** area, select a combination of one of the created item quantity groups and one of the created item price groups.
- 21. Enter the value for the combination under the **Value** column. The value is either a percentage value, a fixed amount, or a mix of the two options. This depends on the price setup under the Set up Beyond PriceChanges section.
- 22. Under the Matrix area, the combinations you entered are displayed.
- 23. To use the configured markups in documents, under the **General** tab, in the **Status** field, change the value from **Draft** to **Active**.

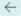

Ŵ

1

.

## DEFAULTCUSTOMERS

| General |  |
|---------|--|
|---------|--|

| General                                    |                                                       |                |                                                                                                    |
|--------------------------------------------|-------------------------------------------------------|----------------|----------------------------------------------------------------------------------------------------|
| Code · · · · · · · · · · · · · · · · · · · | DEFAULTCUSTOMERS<br>DefaultCustomers<br>Active        | Item Filter    | (Vendor No.=FILTER(*),<br>Blocked=FILTER(false),<br>Gen. Prod. Posting Group=FILT<br>Item Category Code=FILTER(*)) |
| Туре                                       | Percent                                               | Filtered Items | 182                                                                                                    |
| Customer Filter                            | (Customer Price Group=FILTER(<br>Blocked=FILTER(' ')) | Total Items    | 182                                                                                                    |
| Filtered Customers                         | 69                                                    |                |                                                                                                    |
| Total Customers                            | 69                                                    |                |                                                                                                    |
|                                            |                                                       |                |                                                                                                    |
| Lines<br>∃ <sup>≭</sup> New Line           | 🔆 Delete Line                                         |                | 6 6                                                                                                    |

| Quantity Group Code ↑ | Price Group Code 1 | Value Description |   |
|-----------------------|--------------------|-------------------|---|
| BIGORDER              | LOW 100USD         | 0,30              | 1 |
| BIGORDER              | LOW 10USD          | 0,50              |   |
| BIGORDER              | LOW 50USD          | 0,40              |   |
| BIGORDER              | LOW 5USD           | 0,60              |   |
| BIGORDER              | LOW 999USD         | 0,20              |   |
| BIGORDER              | MAX                | 0,10              |   |
| NORMAL                | LOW 100USD         | 0,40              |   |
| NORMAL                | LOW 10USD          | 0,60              |   |
| NORMAL                | LOW 50USD          | 0,50              |   |
| NORMAL                | LOW 5USD           | 0,70              |   |
| → <u>NORMAL</u>       | LOW 999USD         | 0,30              | • |

| Matrix                         |       |                      |                     |          | 6 6 |
|--------------------------------|-------|----------------------|---------------------|----------|-----|
| Description                    |       | from 0.01 to<br>9.99 | from 10 to<br>99.99 | from 100 |     |
| Item Price lower than 5 USD    |       | 0,80                 | 0,70                | 0,60     |     |
| Item Price lower than 10 USD   |       | 0,70                 | 0,60                | 0,50     |     |
| Item Price lower than 50 USD   |       | 0,60                 | 0,50                | 0,40     |     |
| Item Pricce lower than 100 USD |       | 0,50                 | 0,40                | 0,30     |     |
| Item Price lower than 999 USD  |       | 0,40                 | 0,30                | 0,20     |     |
| → <u>from 999</u>              | $\pm$ | 0,30                 | 0,20                | 0,10     |     |

After successful setup of **Beyond PriceChanges**, two fields will be added to **Lines** section in sales and service documents. The **Markup** and **Price Description** fields show the applied markup (which is based on item price and item quantity) and the price calculation (including the beautified price).

#### ← Sales Order

| I |
|---|
| 1 |

#### 1002 · Spotsmeyer's Furnishings

| 🖉 HTML Editor                                               | 🖉 Text         | Designer 🛅 | 🛅 Post 🛛 🗸 🔁 Release 🗤 🔹 Create Warehouse Shipment 🛛 🔮 Create Inventory Put-away/Pick |                         |             |                   |                      | away/Pick 📲 A  | Archive Document       |  |
|-------------------------------------------------------------|----------------|------------|---------------------------------------------------------------------------------------|-------------------------|-------------|-------------------|----------------------|----------------|------------------------|--|
| General                                                     |                |            |                                                                                       |                         |             |                   |                      |                |                        |  |
| o                                                           |                |            |                                                                                       |                         |             | VAT Date          |                      | 10.04.2023     |                        |  |
| ustomer Name                                                |                | Spots      | meyer's Furnishin                                                                     | gs                      |             | Order Date 🕠      |                      | 10.04.2023     |                        |  |
| ontact · · · · · · · ·                                      |                | Mr. N      | 1ike Nash                                                                             |                         |             | Due Date · · · ·  | [                    | 30.04.2023     |                        |  |
| osting Date                                                 |                |            | .2023                                                                                 |                         |             | Requested Deli    | very Date            |                |                        |  |
| ines <u>Manage</u><br><mark>}<sup>™</sup> New Line →</mark> | Line<br>Delete |            | L Editor 이 Sh                                                                         | ow Card 🛛 🗃 Si          | elect items |                   |                      |                |                        |  |
| Туре                                                        |                | No.        | Quantity                                                                              | Unit Price Excl.<br>VAT | Markup %    | Price description |                      | Original Price | Line Amour<br>Excl. VA |  |
| Item                                                        |                | 1000       | 10                                                                                    | 3.989,99                | 0,20        | x10 (\$3.980,496  | /Piece + 0,2%) - 15% | 3.980,5        | 0 33.914,9             |  |
| Item                                                        |                | 1928-S     | 120                                                                                   | 59,99                   | 0,30        | x120 (\$54,931/F  | Piece + 0,3%) - 5%   | 54,9           | 6.838,8                |  |
| → Item                                                      | :              | 1908-S     | 5                                                                                     | 189,99                  | 0,40        | x5 (\$190,069/Pi  | ece + 0,4%) - 5%     | 190,0          | 7 902,4                |  |

In addition to the new columns in the **Lines** area, additional information is contained in a factbox on the right-hand side of the screen. You can show the factbox area by pressing ALT+F2 if it is not displayed by default. The information under the **Price Information** tab is displayed on sales order cards, service lines and in the service item worksheet.

| Sales Order                                   |                |                     |                         |               |                                          |                | $\oslash$                |                               | √ Saved                |
|-----------------------------------------------|----------------|---------------------|-------------------------|---------------|------------------------------------------|----------------|--------------------------|-------------------------------|------------------------|
| 1002 · Spotsme                                | eyer's Fu      | rnishings           |                         |               |                                          |                |                          |                               |                        |
| Home Prepare Print/Se                         | nd Request Ap  | proval Order        | More options            |               |                                          |                |                          |                               |                        |
| 🖉 HTML Editor 🛛 🖉 Tex                         | t Designer 🛛 🚺 | Post   🗸 🖸 🖸        | Release 🗸 👘             | Create Wareho | use Shipment 🛛 🐕 Create Inventory Put-aw | ay/Pick 📲 Arcl | nive Document            |                               |                        |
| General                                       |                |                     |                         |               |                                          |                |                          | O Details  Attachments        | ; (0)                  |
| No                                            |                | 2                   |                         |               | VAT Date                                 | .04.2023       |                          | Price Information             |                        |
| Customer Name                                 | Spot           | tsmeyer's Furnishin | ngs                     |               | Order Date                               | .04.2023       |                          | Description                   | Spotsmeyer's Furnishin |
| Contact · · · · · · · · · · · · · · · · · · · |                | Mike Nash           |                         |               | Due Date                                 | .04.2023       |                          | Vendor No.                    | 300                    |
|                                               |                |                     |                         |               |                                          |                |                          | Purchase Price                | 142                    |
| Posting Date                                  | 10.0           | 4.2023              |                         | Ē             | Requested Delivery Date                  |                |                          | Original Price<br>Surcharge % | 190                    |
|                                               |                |                     |                         |               |                                          |                |                          | Price excl. VAT               | 190                    |
| Lines Manage Line                             | Order          |                     |                         |               |                                          |                |                          | Beautified excl. VAT          | 189                    |
| <sup>₽®</sup> New Line → Delete               | Line 🖉 HTM     | AL Editor 💿 Sh      | how Card 🛛 🔡 S          | elect items   |                                          |                |                          |                               | 1/4                    |
| Туре                                          | No.            | Quantity            | Unit Price Excl.<br>VAT | Markup %      | Price description                        | Original Price | Line Amount<br>Excl. VAT |                               |                        |
| Item                                          | 1000           | 10                  | 3.989,99                | 0,20          | x10 (\$3.980,496/Piece + 0,2%) - 15%     | 3.980,50       | 33.914,91                |                               |                        |
| Item                                          | 1928-S         | 120                 | 59,99                   | 0,30          | x120 (\$54,931/Piece + 0,3%) - 5%        | 54,93          | 6.838,86                 |                               |                        |
| → Item :                                      | 1908-S         | 5                   | 189.99                  |               | x5 (\$190.069/Piece + 0.4%) - 5%         | 190.07         | 902.45                   |                               |                        |

## **Copy Markup**

This chapter describes how you can copy an existing markup.

To copy an existing markup, proceed as follows:

- 1. Open the search field (ALT+Q) and search for the page Markup List.
- 2. The Markup List page is displayed.
- 3. Select the markup you wish to copy from the list.
- 4. Click on the Copy Markup action in the menu bar.
- 5. The New Code Dialog window is displayed.

| New Code Dialog                              | 2 X    |
|----------------------------------------------|--------|
| Please select a new code for the new record. |        |
| New Code                                     |        |
|                                              |        |
| О                                            | Cancel |

- 6. Enter a code for the copied markup in the **New Code** input field.
- 7. Click **OK** to copy the markup.
- 8. The markmup card of the copied markup is displayed.
- 9. Enter a description for the copied markup in the **Description** field.

You have copied an existing markup.